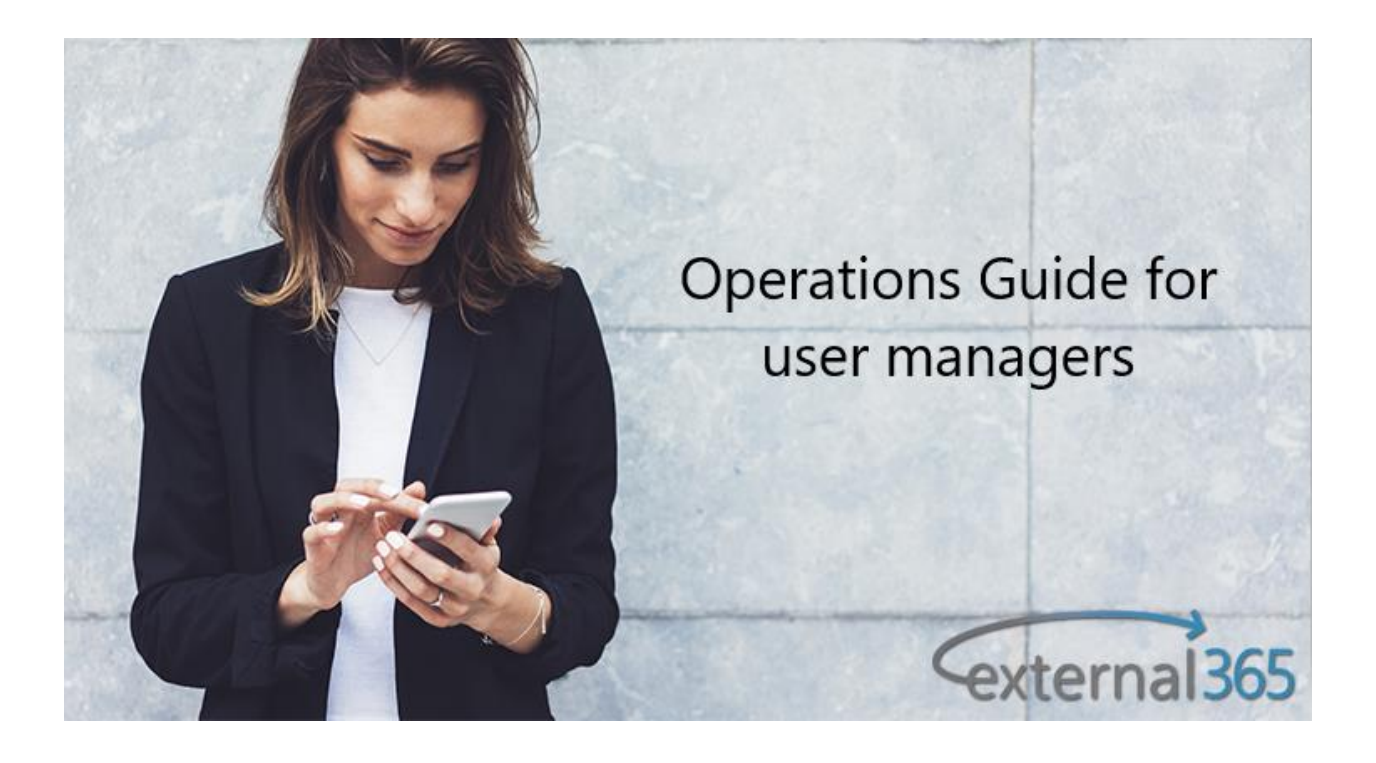

# Contents

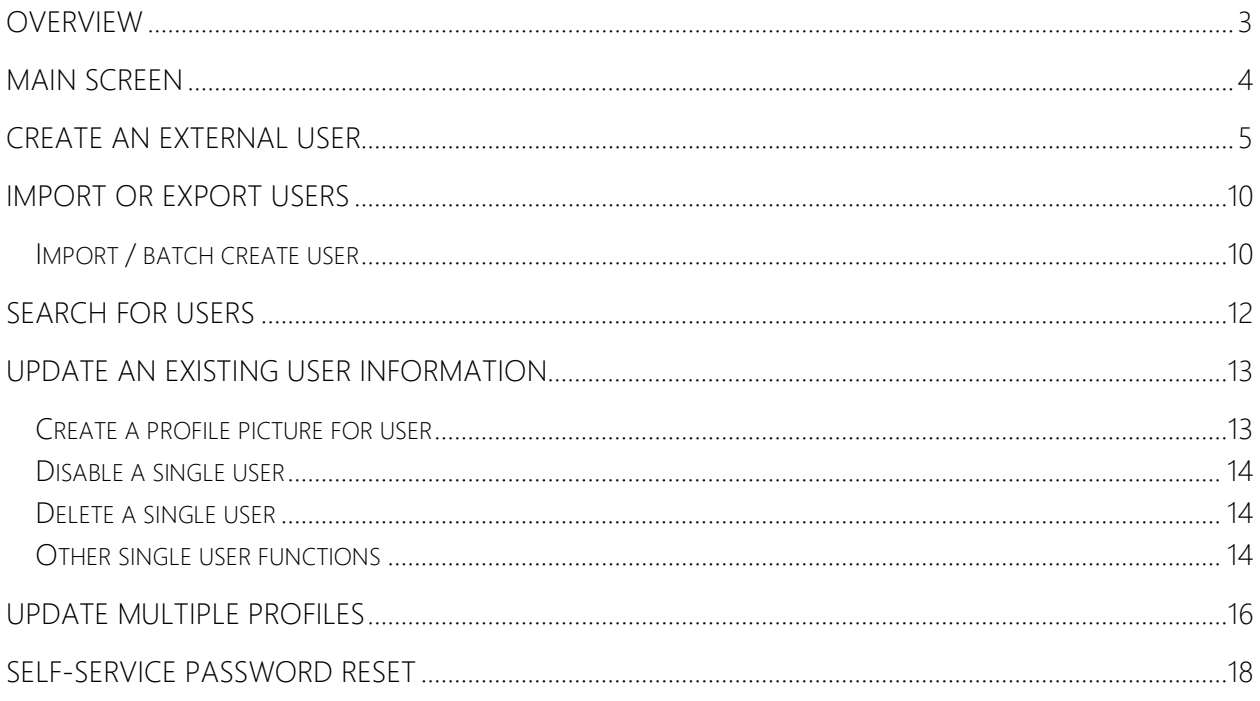

## <span id="page-2-0"></span>Overview

This document serves as an overview and general instruction manual on how to manage users with the application known as external365.

[External365](https://www.elearningforce.com/external365/) simplifies the management of external user accounts in Microsoft 365, making it easy to share content and users granted access to a company's SharePoint online site, but are not licensed within that organization. Please follow to Managing external users in [Microsoft Office 365 to find what External365 is.](https://sway.office.com/K4lYyq66cptpY8ff)

External365 is designed to operate from within the Microsoft Azure cloud and leverages Microsoft Azure specific technologies (e.g. queues, storage, app services, etc.). It cannot operate from another cloud vendor, nor can it operate from a stand-alone service platform. The external365 application is a multitenant host that can provision any number of discrete Office 365 tenants while maintaining secure separation of services between them.

The external365 application has been installed in the Azure tenant created specifically to host it. Access to that tenant is managed by administrative persons from Immersion Technology Services.

## <span id="page-3-0"></span>Main screen

User operations can be accomplished by tenant user operators and tenant administrators. These operations include the ability to find, create, update, delete, and disable user accounts in the connected Office 365 directory.

 $\sigma$  . Immersion I MS Externa1365  $\alpha$ ■ Aston Reyes Aston.Reyes@immersionIms.com<br>Areyes@eleamingforceamericas.com 888-888-8888 m-Technicians Brad.Noblitt@immersionIms.com<br>bnoblitt@immersiontechnologyservices.com ITS<br>m-Managers **Brad Noblitt** Baddis@immersionIms.com<br>bpa350@gmail.com Brian Addis m-Technicians Caroline.Freeman@immersionIms.com<br>bpa350@gmail.com  $\circledcirc$  Caroline Freeman  $(555) 555-5555$ m-Technicians Celia.Bowman@immersionIms.com<br>bpa350@gmail.com  $\circledcirc$  Celia Bowman (555) 555-5555 m-Managers Cosmo.Kramer@immersionIms.com<br>ernestomarcia2003@gmail.com Cosmo Kramer 222-222-2222 m-Technicians DarthVader@immersionIms.com<br>crousset@gmail.com 12345678 Star Wars Academy<br>m-Technicians Darth Vader 12345678 Elaine Benes Elaine.Benes@immersionlms.com<br>ernestomarcia2003@gmail.com 444-444-4444 m-Managers edelacruz@immersionlms.com<br>aston@theexperiencebar.com Emesto De La Cruz  $777\!\cdot\!777\!\cdot\!7777$ m-Managers Ernie.Encinas@immersionIms.com<br>Eencinas@elearningforceamericas.com Ernie Encinas 555-555-5555 m-Technicians

User operations all start on external365 User Management page.

The screen may look a little different for each user, depending on their permissions (administrator or operator), culture settings and grid layout.

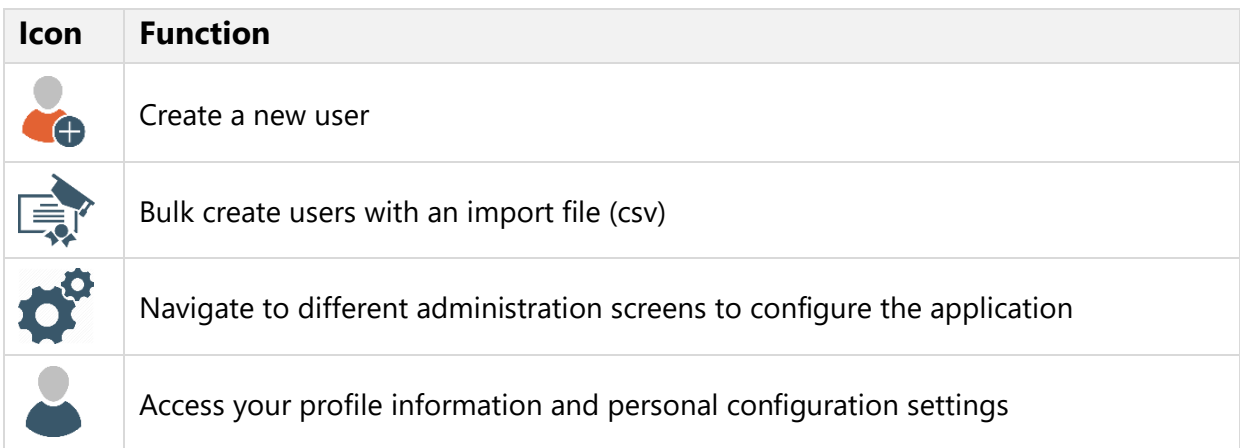

## <span id="page-4-0"></span>Create an external user

#### To create a new user:

•Click on  $\bullet$  from the main user list. The following dialog will appear:

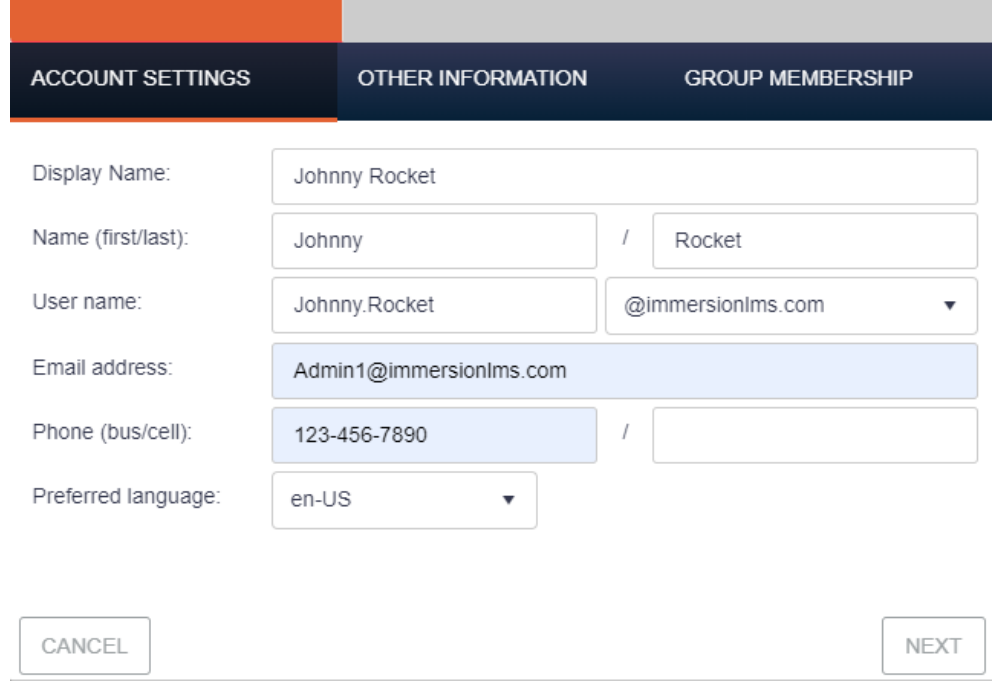

Please note that screen may look different and have different fields depending on configuration settings.

• Enter Account Settings fields and click the **Next** button to enter additional information.

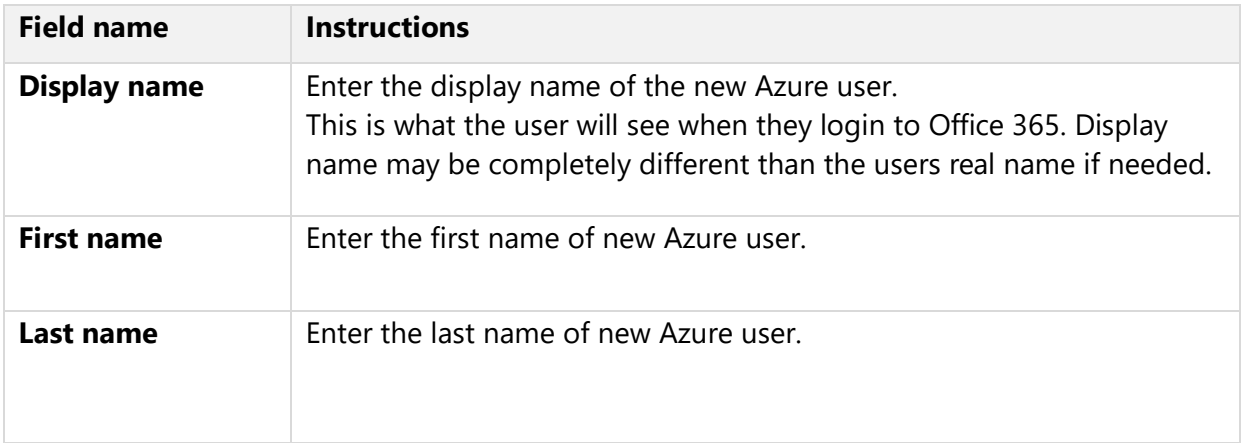

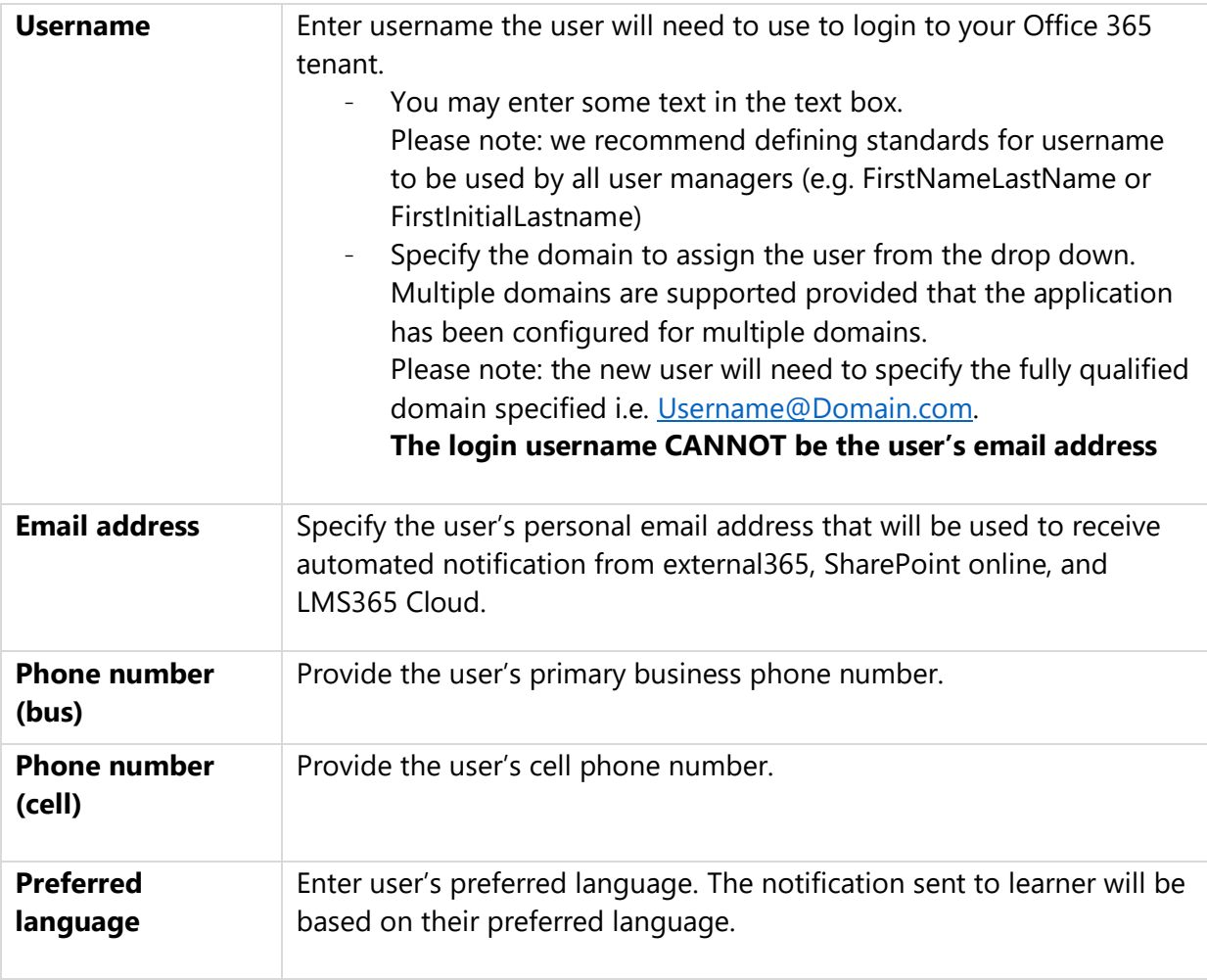

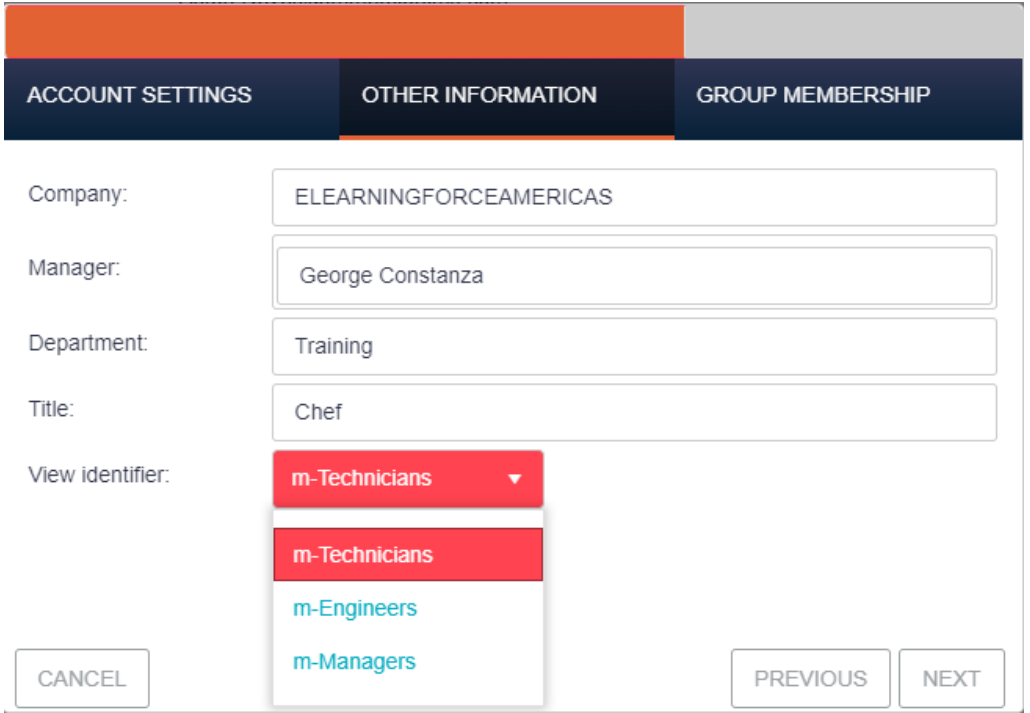

Enter additional information and click Next button to enter group membership.

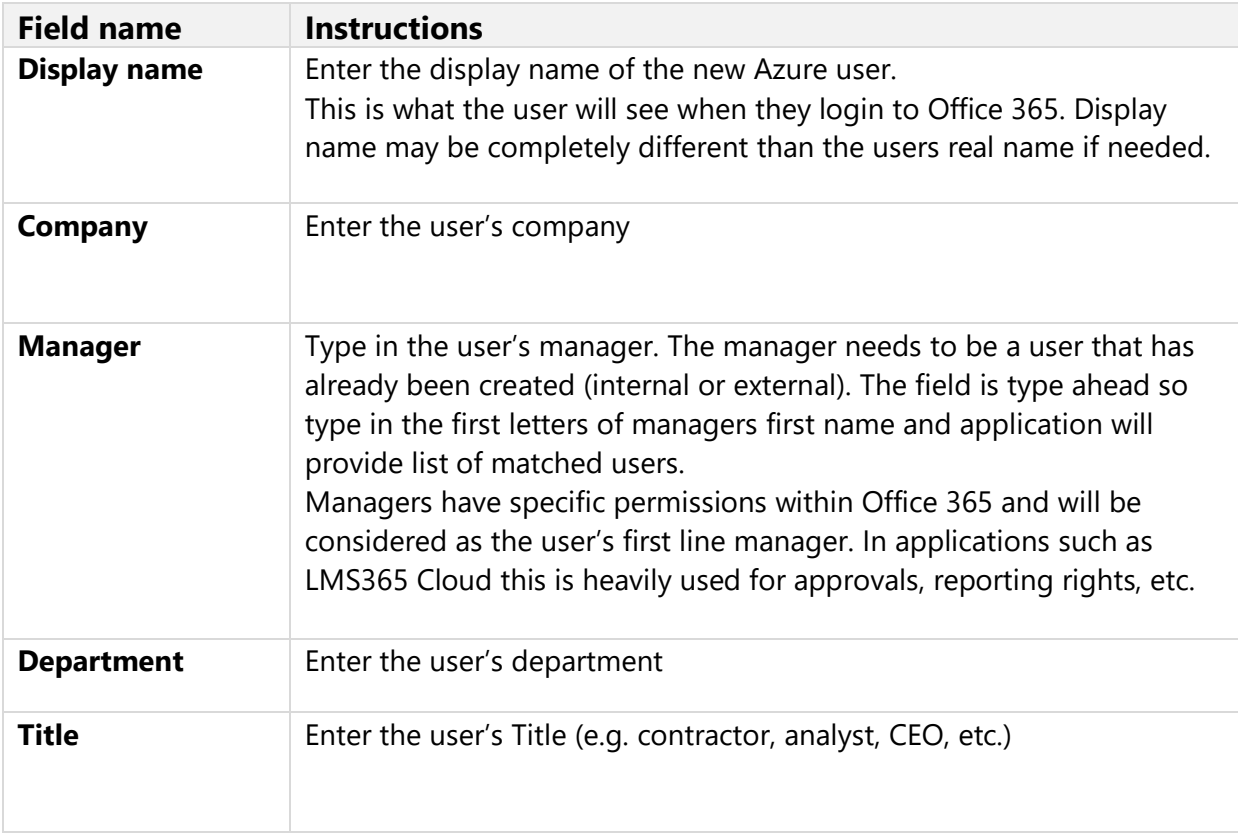

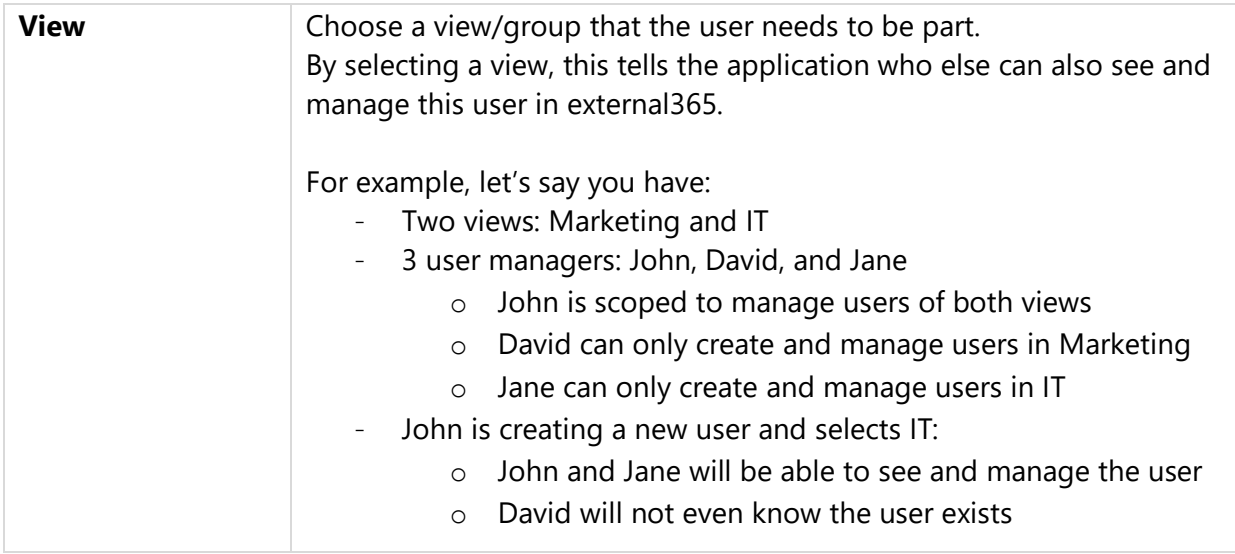

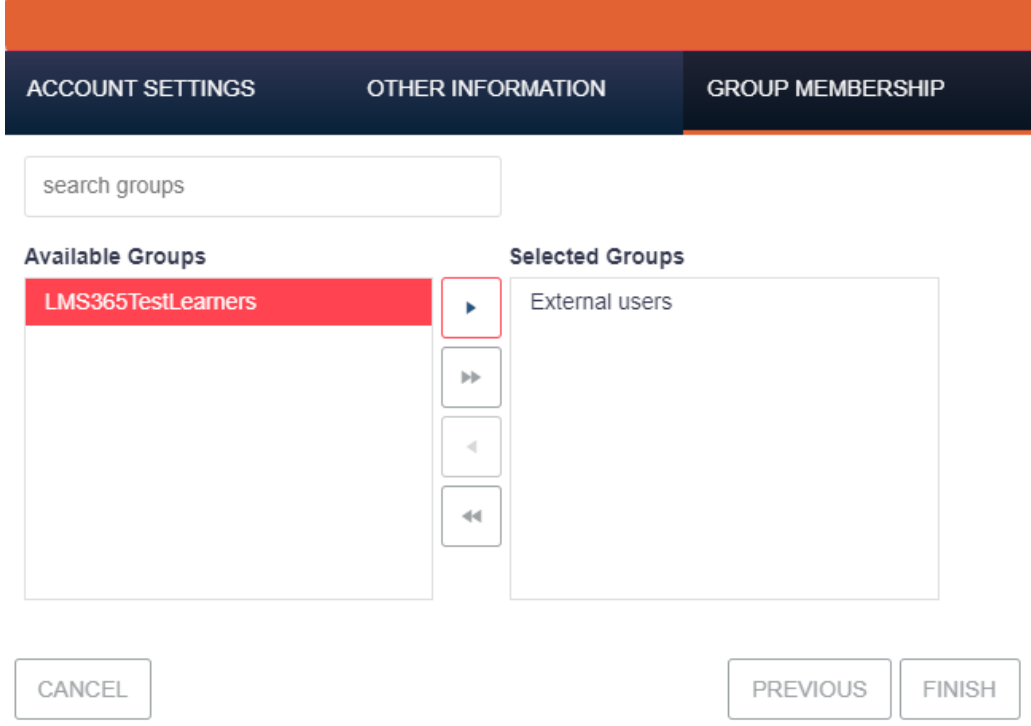

**NOTE:** Available groups are configured in the Control Panel under the Tenant Configuration "Groups" section.

**NOTE:** Select the group from Available Groups section and click on arrow to add to Selected Groups. This will allow you to add user to select group membership.

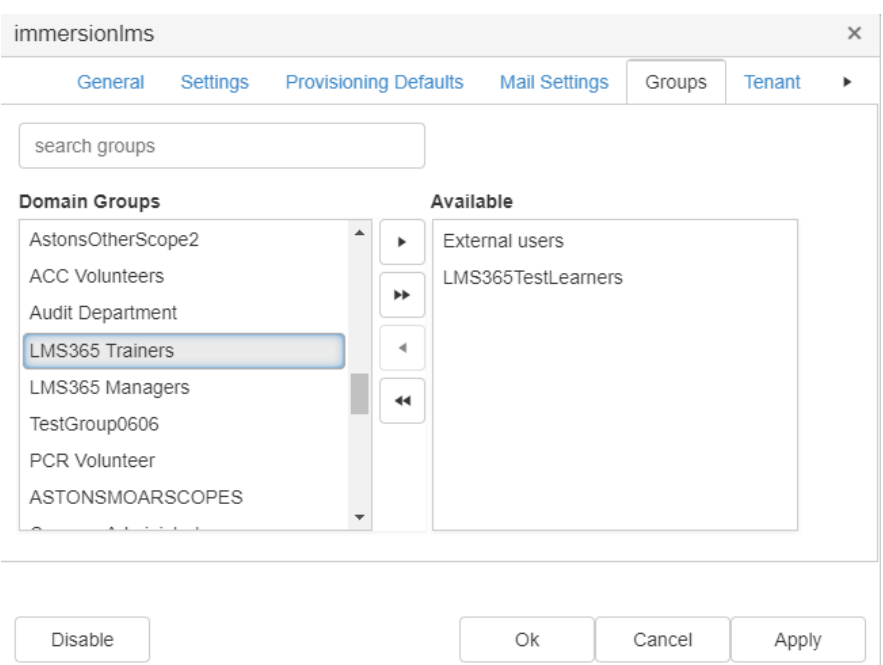

## <span id="page-9-0"></span>Import or export users

To import or export users, click on  $\mathbb{R}^n$  from the main user list. The following dialog is displayed:

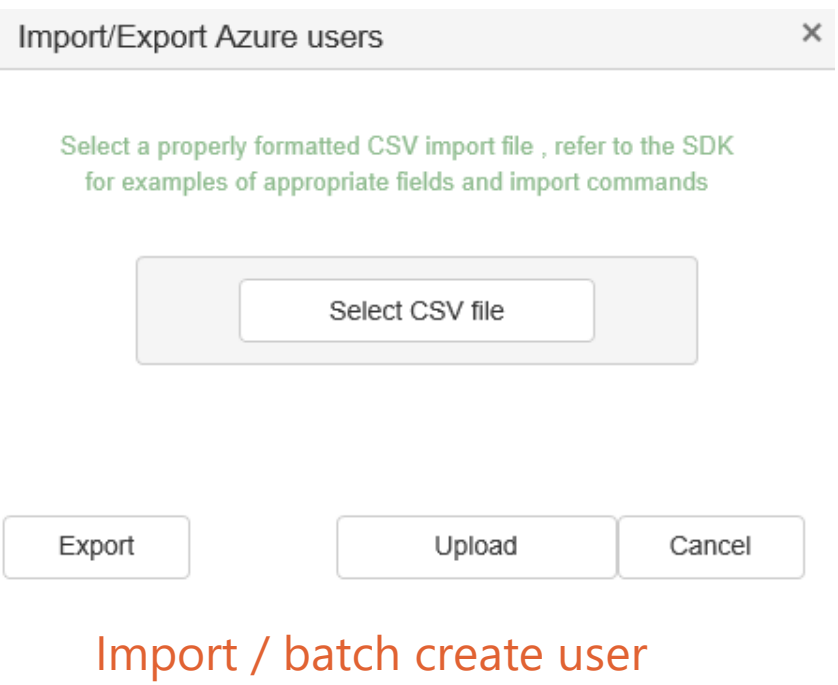

<span id="page-9-1"></span>For performance reasons, the bulk import tool is limited to 50 records at a time:

- 1. Click on **Select CSV file** button
- 2. Browse for the CSV file that contains the user information to import
- 3. Click on **Upload**

The CSV file must contain the following columns and headers:

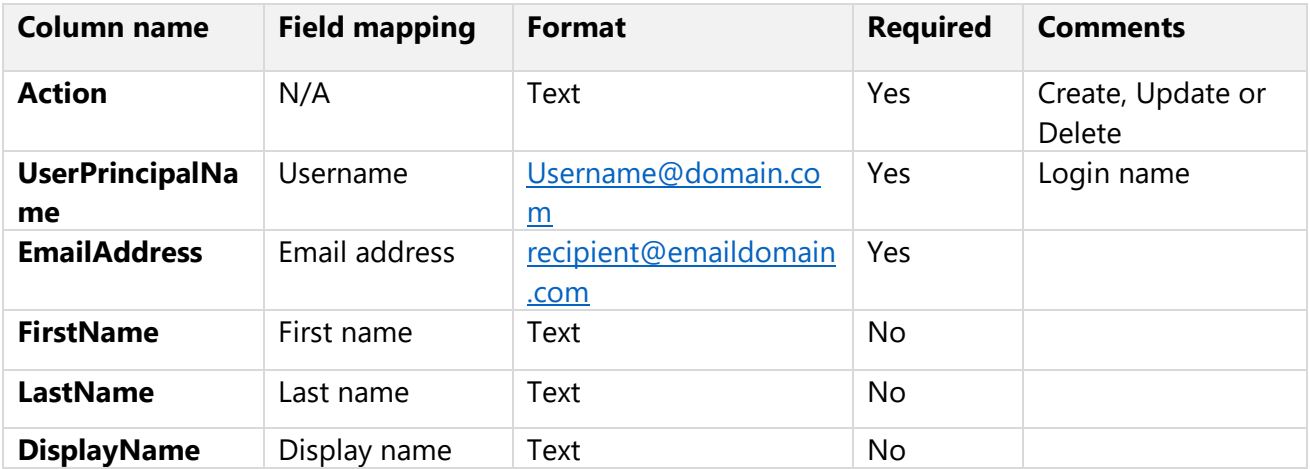

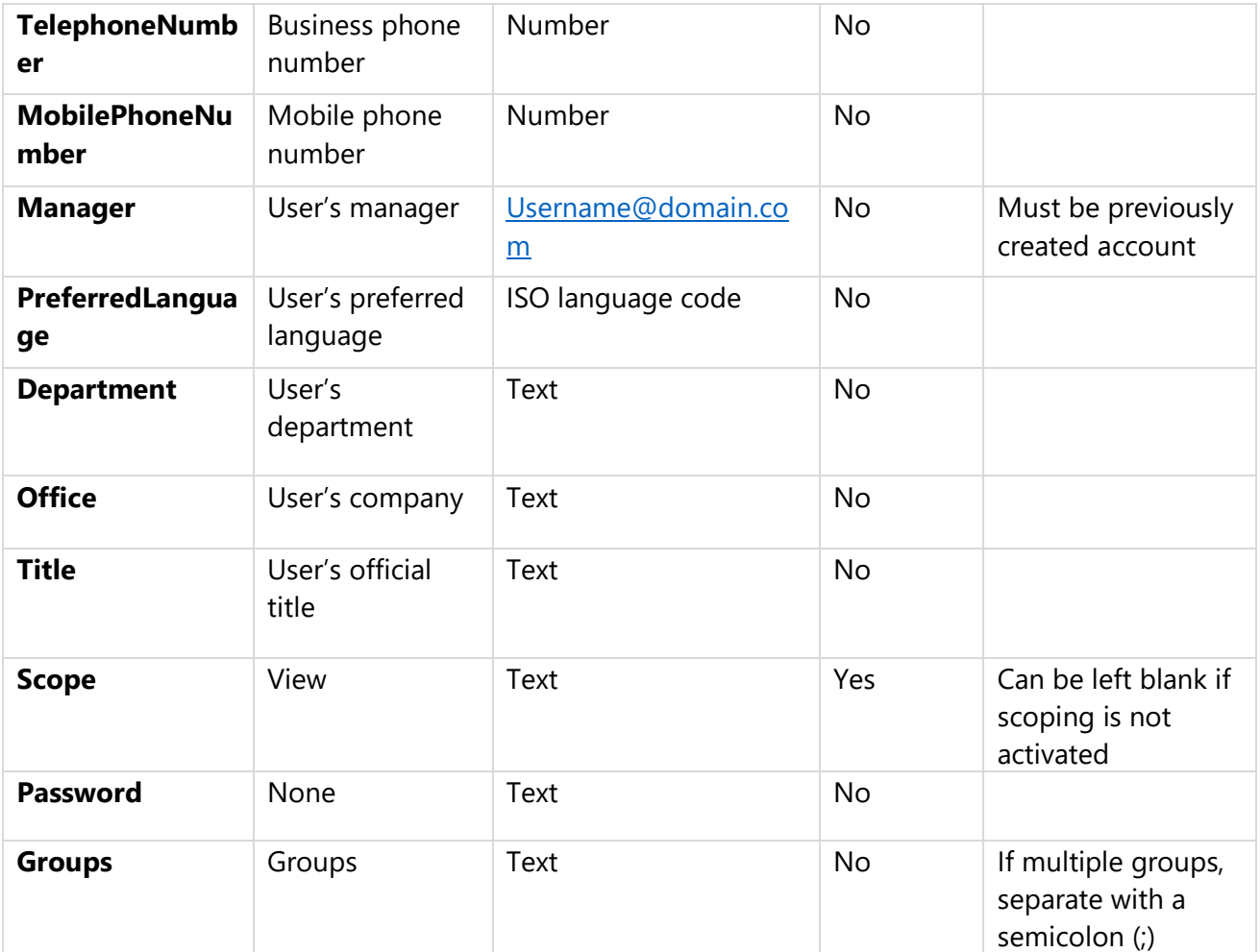

# <span id="page-11-0"></span>Search for users

The search bar allows the operator to locate user with specific names or roles, the search will find an exact match:

- If you append an **\*** to your text, it will execute a "starts with" search
- A special search for a **-** will find disabled users
- A search for **~** will find users who are pending completion of their provisioning process

## <span id="page-12-0"></span>Update an existing user information

To update a single user's profile information, either:

- Scroll through the list and double click on the user you would like to edit OR
- Use the search to find the user and then double click on it

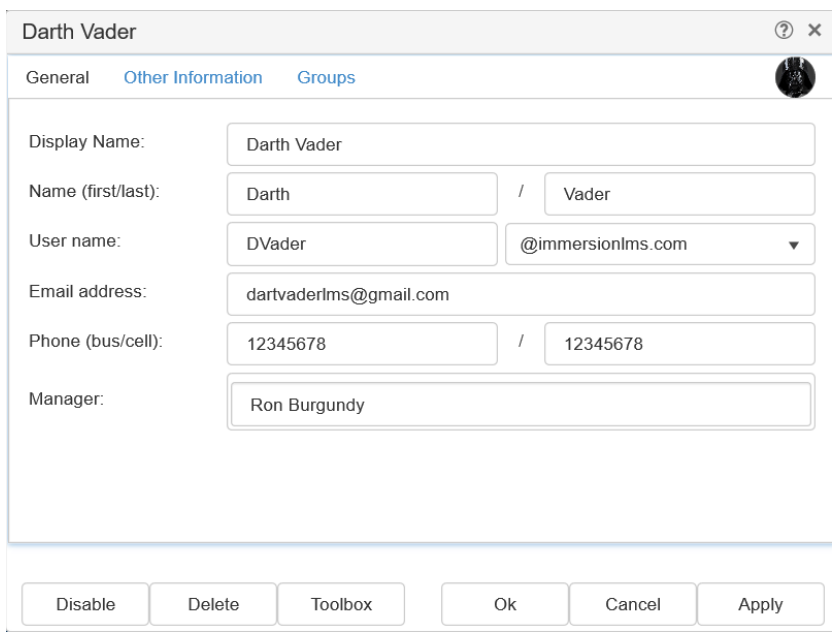

In either case the user's profile is displayed where you can edit any of the fields you specified during the user creation process. The user profile information is organized under three tabs:

- **General**: Display Name, Name (first/last), Username, Email address, Phone (business and cell phone numbers) and manager
- **Other information**: Company, Department, Title, View identifier (role) and Preferred language
- <span id="page-12-1"></span>- **Groups**: update user AAD and Office 365 group memberships

#### Create a profile picture for user

From the edit screen you may also upload a profile picture to associate to the user that will be displayed throughout your Office 365 tenant for that user. To do so click on the user icon at the top right of the screen:

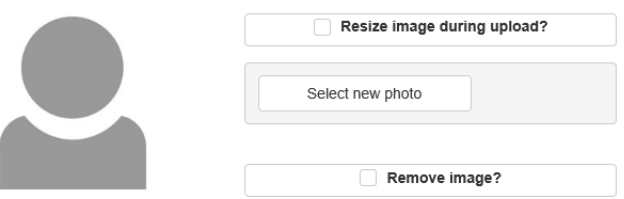

#### <span id="page-13-0"></span>Disable a single user

From this same screen you may disable a user. Disabling a user is a very useful feature if you would like to keep the user's account but would like to block the user from signing for a period of time.

To disable a user, just click on the **Disable** button. Once disabled a user will be represented in the user list with  $\Box$ 

<span id="page-13-1"></span>*Tip*: To find all disabled users in the user list, enter – in the search bar from the main user list *screen.*

#### Delete a single user

To delete a user, just click on the **Delete** button from this screen. When you delete a user, the account is effectively removed, and the user will not exist anymore.

When deleted, the user account will be placed in a recycle bin for 30 days. To reinstate an account that has been deleted, please contact your Office 365 tenant administrator. Past 30 days, there is no way to retrieve the account.

<span id="page-13-2"></span>*Tip: If you are not sure if an account should be deleted or disabled, it is always safer to disable an account until you are positive the user account should be effectively deleted.*

## Other single user functions

When editing a single user, you have additional options available by clicking on the **Toolbox** button

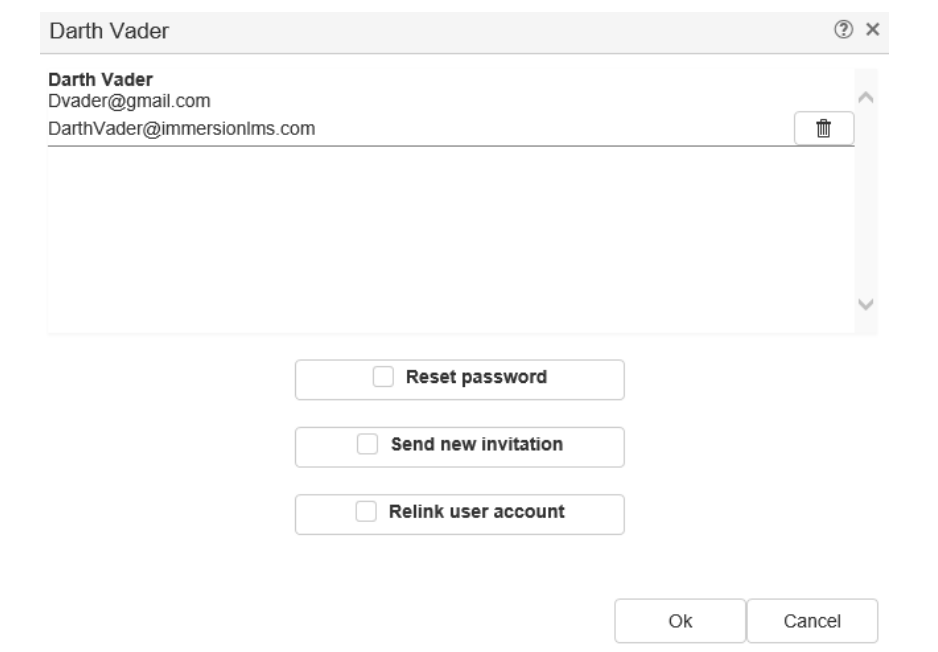

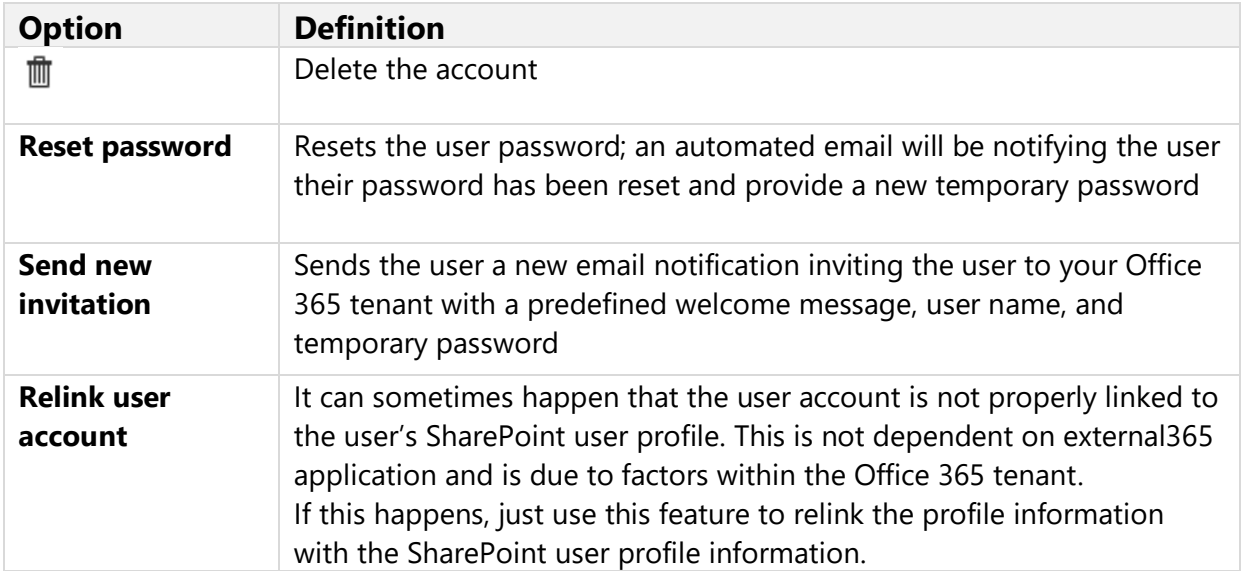

# <span id="page-15-0"></span>Update multiple profiles

You may update multiple profiles at the same time. To do so, hold down the **Ctrl** key on your [key](https://immersionlms.external365.com/UserManagement)board and individually select multiple users. When you do this, the multiple user edit icon ( ) appears as illustrated below:

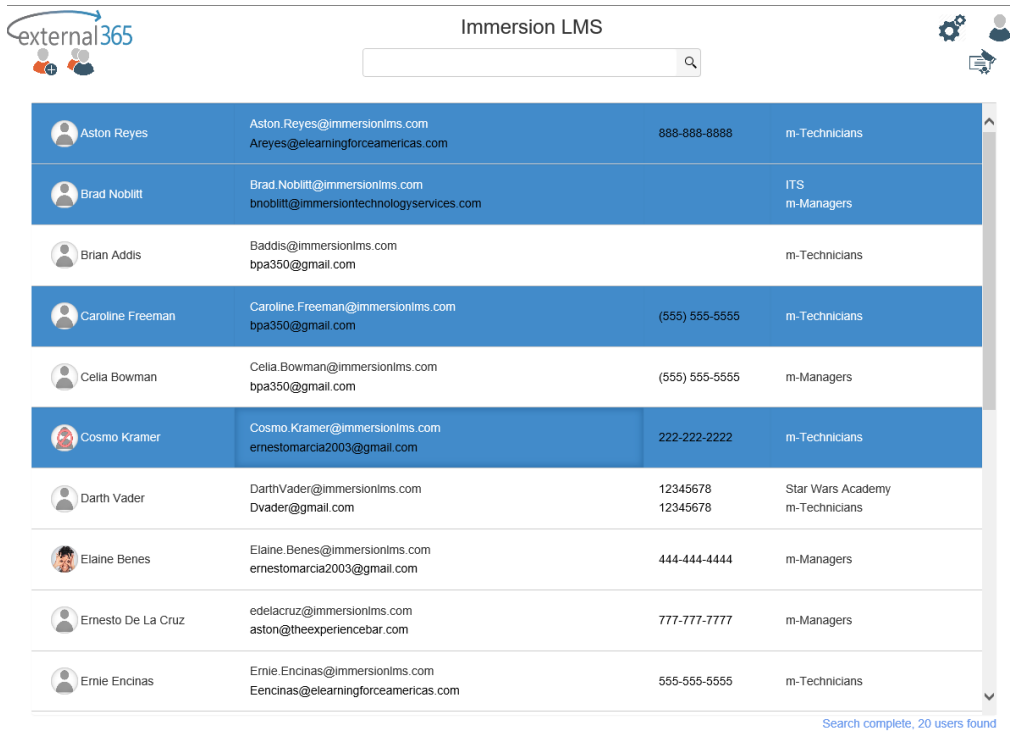

Clickon the  $\bullet$  icon to open the user tools dialog:

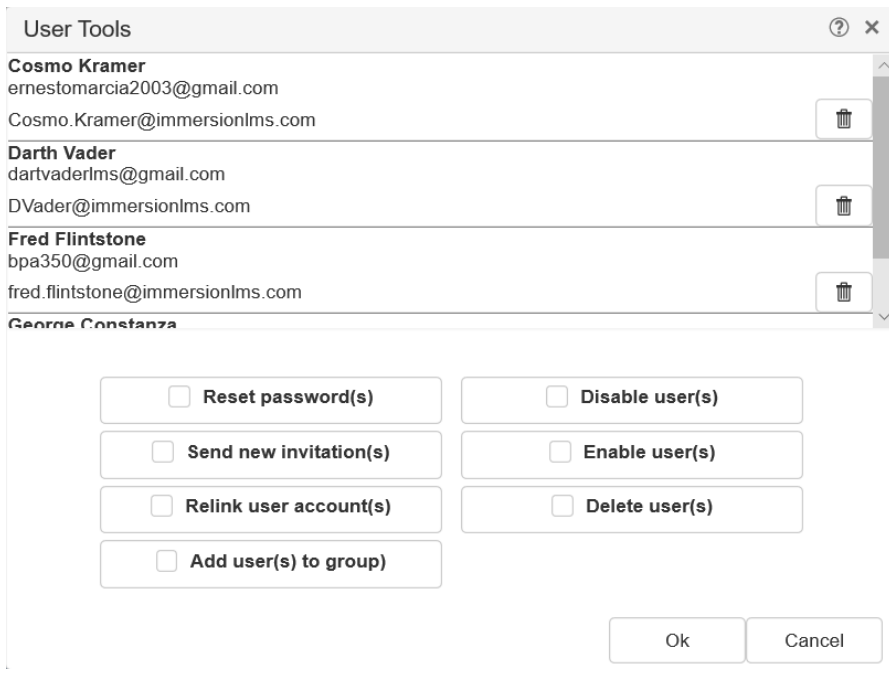

From here you may:

- Reset the group of users' passwords
- Resend a new invitation email
- Relink the users' accounts
- Add users to AAD or Office 365 groups
- Disable all the users
- Enable all the users
- Delete all user account

# <span id="page-17-0"></span>Self-service password reset

Any existing external user may request a password reset for an account by visiting the /passwordreset endpoint for a tenant.

For example, the password reset endpoint for a fictitious *Contoso* tenant would be [https://contoso.external365.com/passwordreset.](https://contoso.external365.com/passwordreset)

*Tip: We recommend placing this URL on your external facing website with instructions so you external users can easily reset their password in case they forgot it.* 

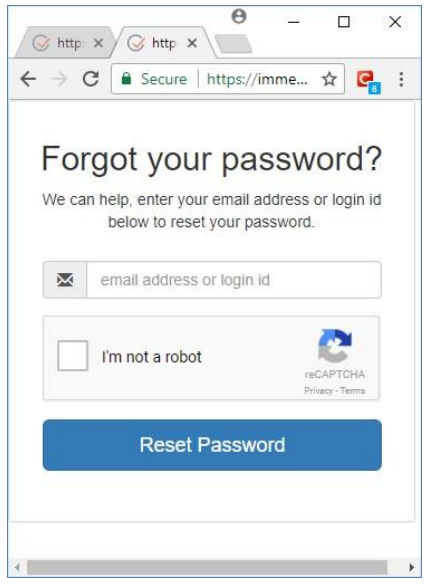

When the password reset is initiated, an email notification containing a temporary password is sent to the user. Once submitted, the password reset request will expire within 20 minutes after submission. If the user receiving the notification did not make the request or no longer desires the password reset, they can simply ignore the notification.